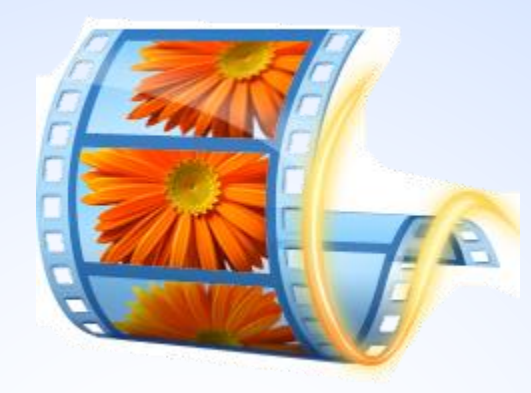

# Lab 07 : Windows Movie Maker 12 Part 1

พท 260 *เทคโนโลยีสารสนเทศและการสื่อสารทางการท่องเที่ยว*

อาจารย์อภิพงศ์ ปิงยศ

apipong.ping@gmail.com

#### **Outline**

- รู้จักกับโปรแกรม Windows Movie Maker การติดตั้งโปรแกรม
- การเตรียมเครื่องมือและวัตถุดิบในการสร้างวีดีโอ
- การสร้าง Project
- การใส่คลิปวีดีโอ
- การใส่เสียงบรรยายวีดีโอ
- คารใส่ชื่อเรื่อง คำบรรยาย และเครดิต

### **รู้จักกับโปรแกรม Windows Movie Maker**

- ้ เป็นโปรแกรมตัดต่อวีดีโอที่ Microsoft ปล่อยให้ใช้งานได้ฟรี ใช้งานง่ายและทำงาน ได้อย่างรวดเร็วที่สุด เหมาะสำหรับผู้ที่เริ่มฝึกการตัดต่อวีดีโอ
- ผู้ใช้สามารถใส่คลิป**วีดีโอ ภาพ** และ**เสียง** ลงในโปรเจคได้อย่างง่ายดาย
- ภายในโปรเจค ผู้ใช้สามารถจัดเรียงวัตถุต่างๆ ได้อย่างง่ายดาย และมีเอฟเฟคให้ เลือกใช้มากมาย
- เมื่อสร้างวีดีโอสำเร็จแล้ว ผู้ใช้สามารถบันทึกไฟล์ได้หลากหลายรูปแบบ แล้วแต่ ลักษณะการใช้งาน เช่น ใช้ในเว็บ ใช้ในอุปกรณ์เคลื่อนที่ หรือเป็น DVD เป็นต้น

## **การติดตั้งโปรแกรม : แหล่งดาวน์โหลด**

สามารถดาวน์โหลดได้จากเว็บไซต์ของ Microsoft โดยตรง

url : <http://windows.microsoft.com/en-us/windows/movie-maker>

คลิก Download Now

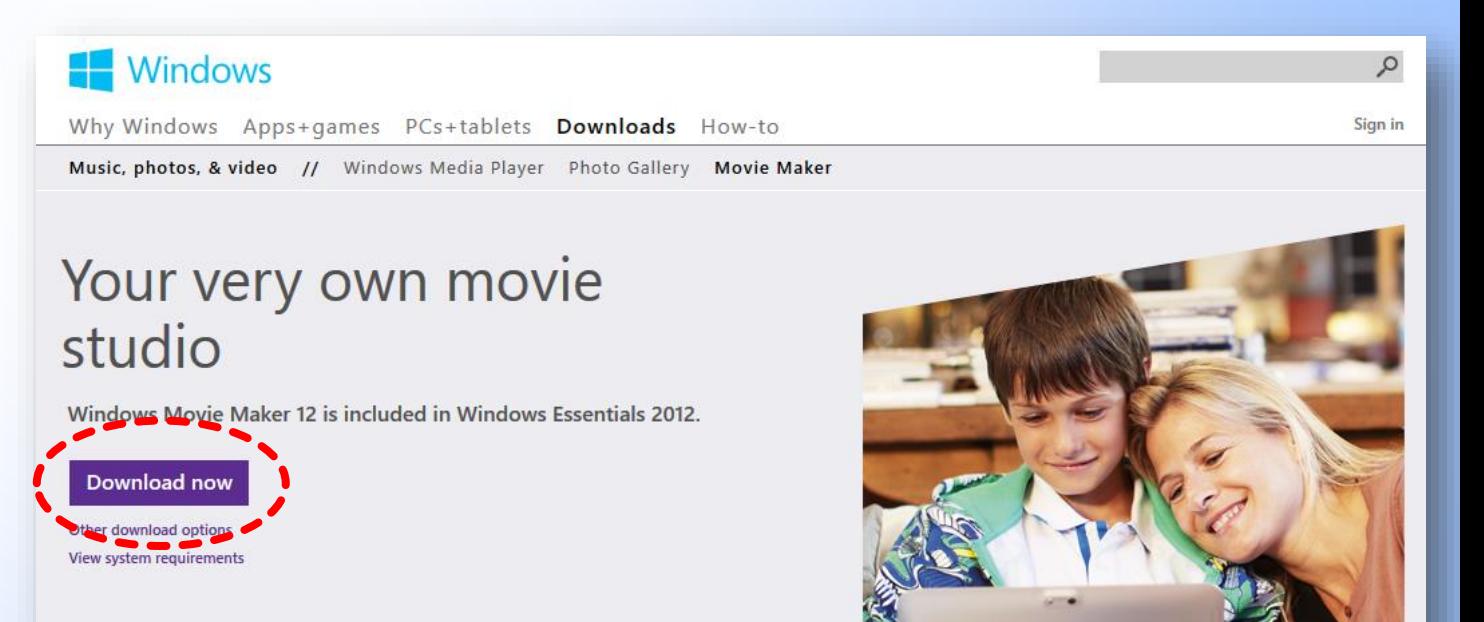

### **การติดตั้งโปรแกรม (1)**

- ไฟล์ที่ได้จะมีชื่อว่า wlsetup-web ให้ดับเบิลคลิกเข้าไป
- หน้าต่าง Windows Essentials 2012 จะแสดงขึ้นมา
- เลือก Choose the programs you want to install

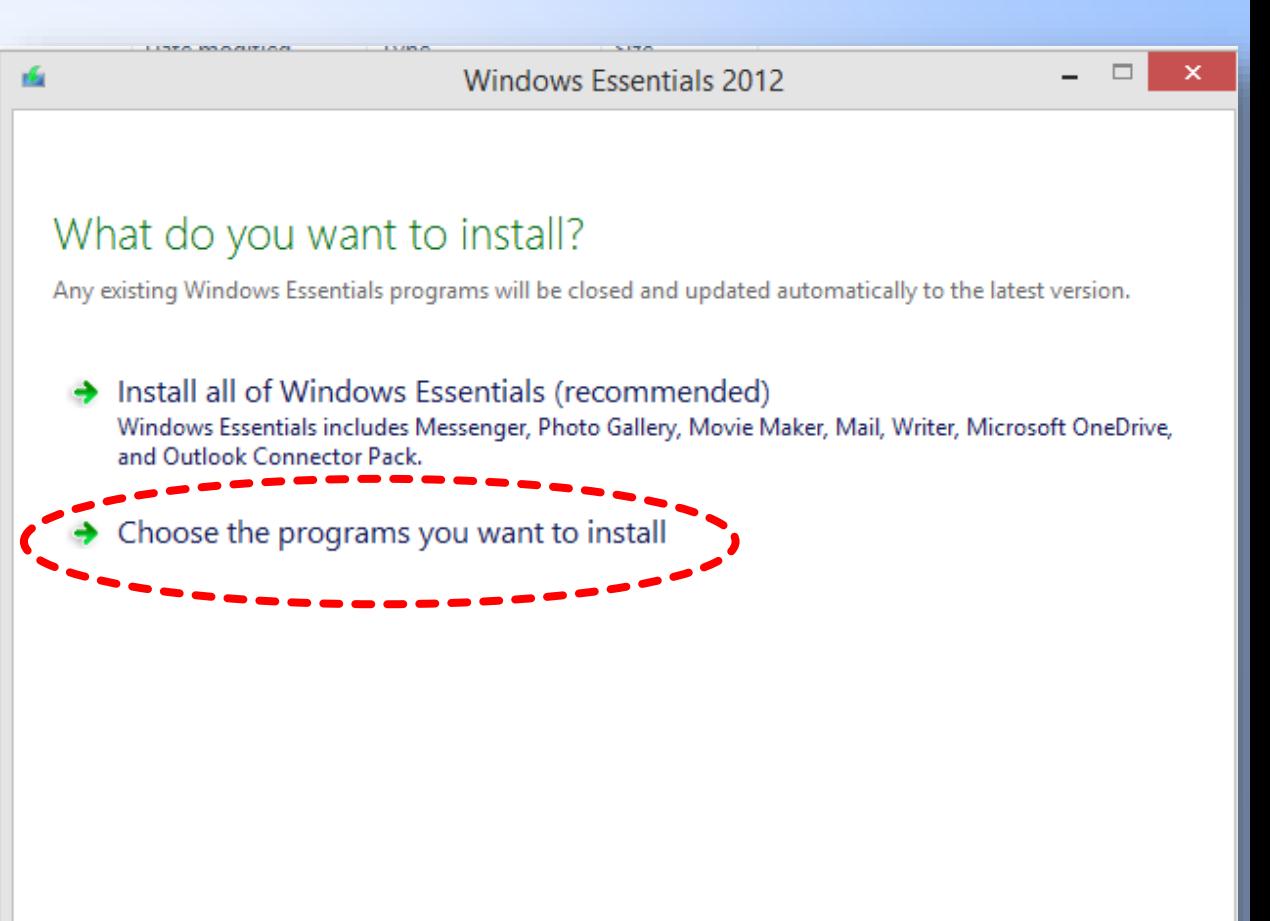

By clicking an installation option, you agree to the Microsoft Services Agreement, and have reviewed Privacy & Cookies. You will get updates for this and other Microsoft software from Microsoft Update. This software may also download and install its updates automatically. At installation, you may receive updates to Windows.

Privacy & Cookies Microsoft Services Agreement Learn more

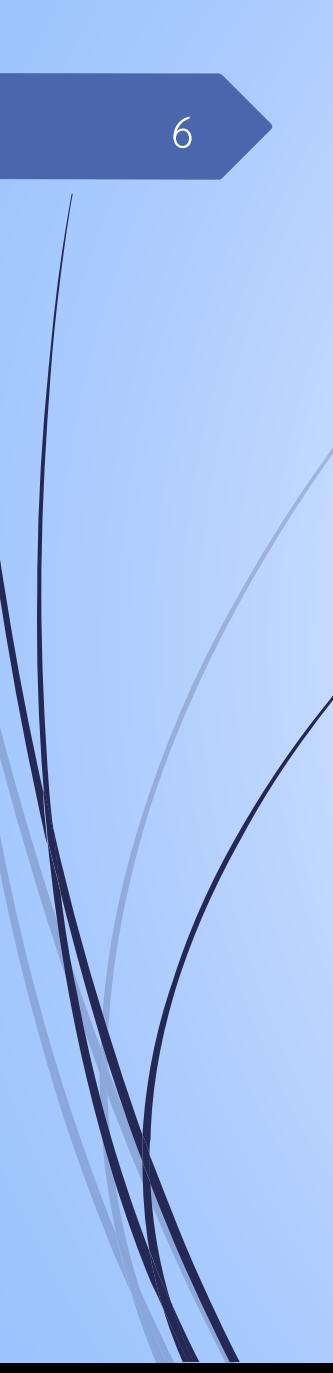

คลิก Install

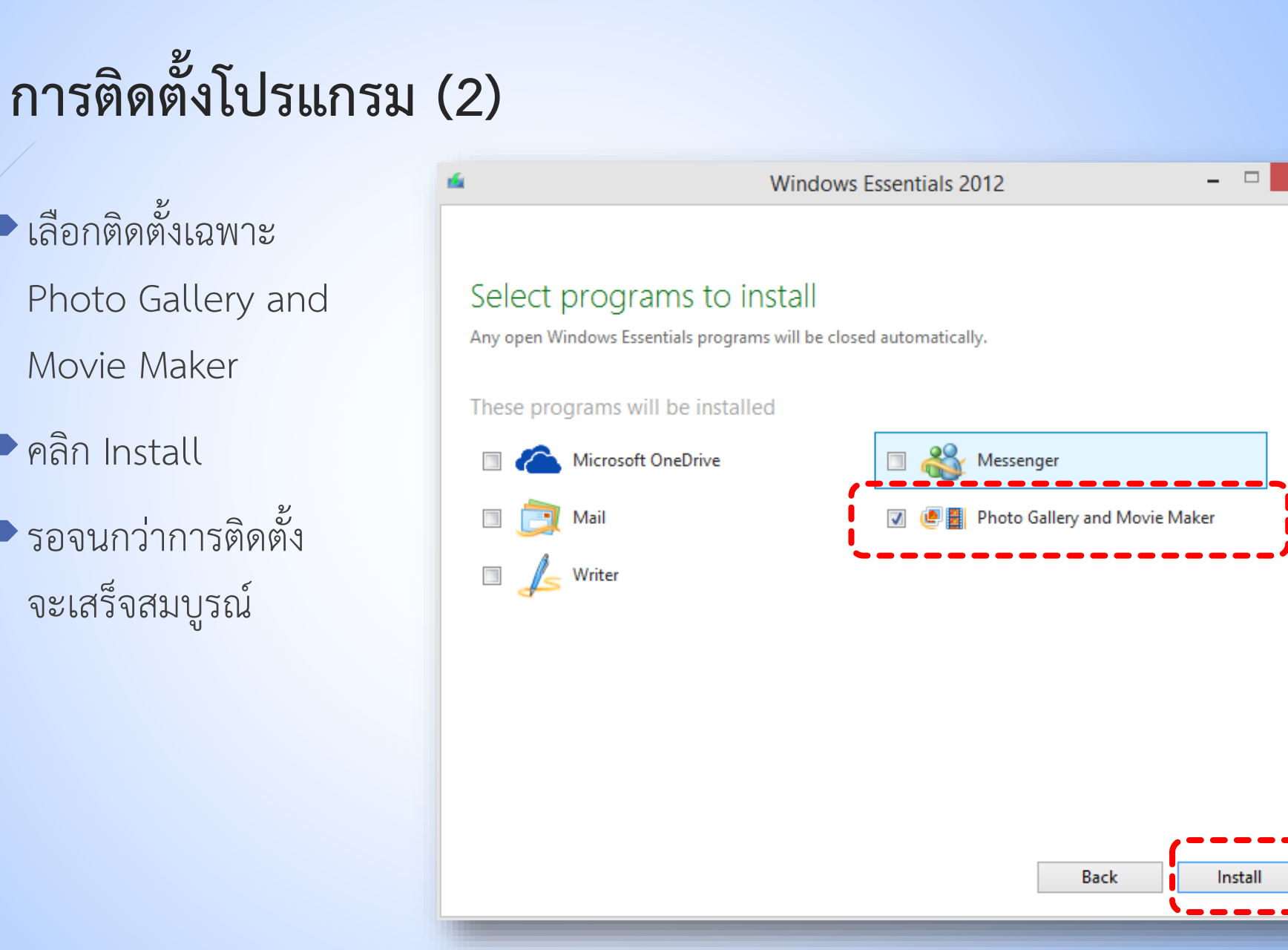

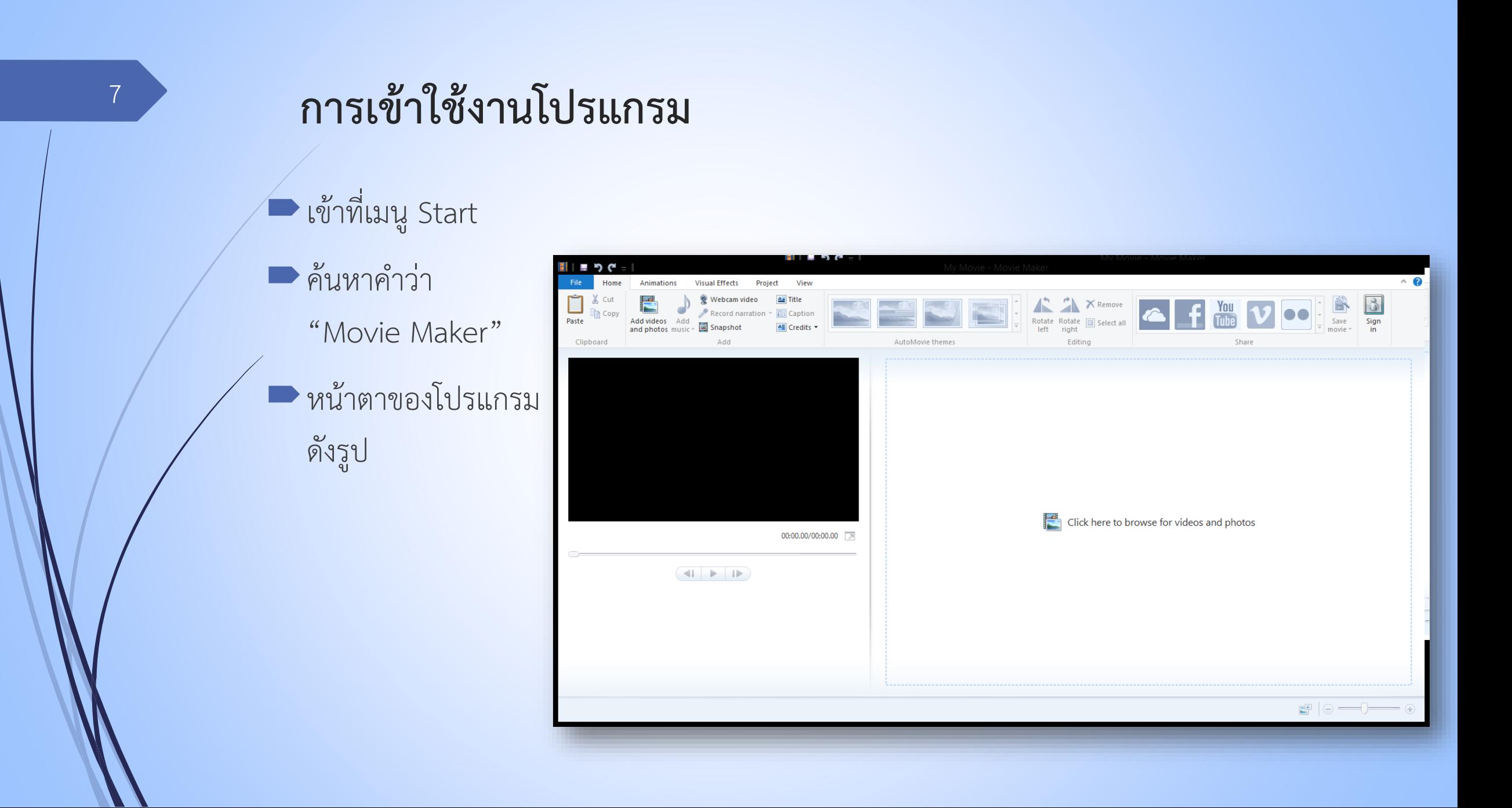

#### **การเตรียมเครื่องมือและวัตถุดิบในการสร้างวีดีโอ**

 $\blacksquare$ สร้าง storyboard เพื่อกำหนดเนื้อเรื่องหรือลำดับเนื้อหาในวีดีโอ เตรียมไฟล์วีดีโอ รูปภาพ หรือเสียง ตาม storyboard ที่วางแผนไว้ Movie Maker สนับสนุนไฟล์ต่างๆดังต่อไปนี้

 $\blacksquare$ หากมีไฟล์ที่ Movie Maker ไม่สนับสนุน ต้องทำการแปลงไฟล์ก่อน (Convert)

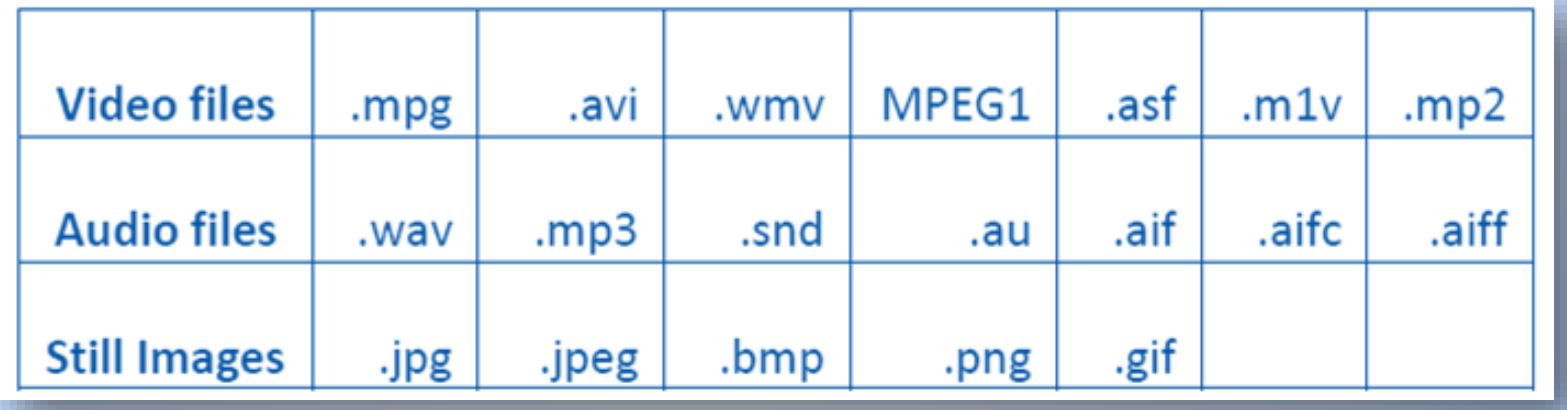

## **การเตรียมเครื่องมือและวัตถุดิบในการสร้างวีดีโอ (2)**

Note : การเตรียมไฟล์ที่จะใช้งาน ควรเก็บเอาไว้ภายในโฟลเดอร์เดียวกันให้หมด เพื่อให้บริหารจัดการได้ง่ายดายยิ่งขึ้น

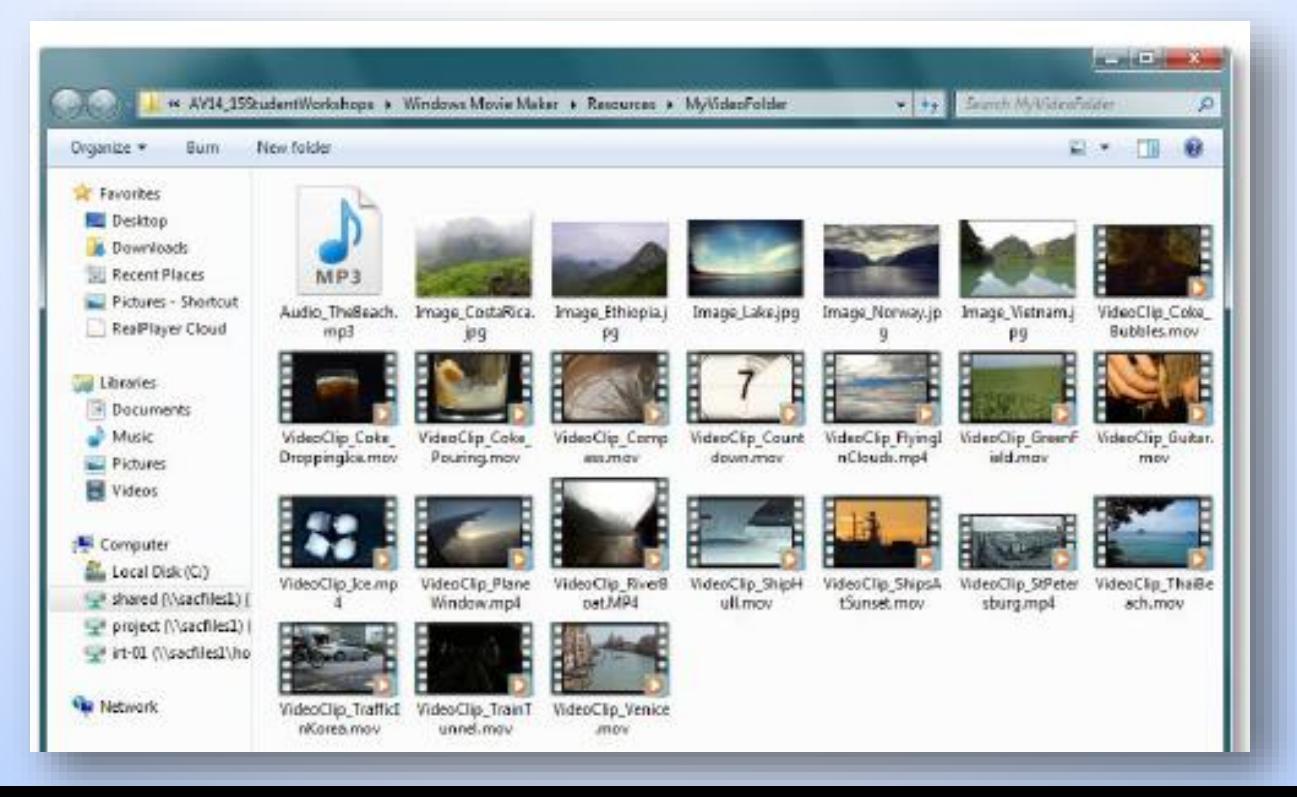

## **ลิงค์ส าหรับดาวน์โหลดคลิปวิดีโอเพื่อใช้ในการปฏิบัติการ**

[https://drive.google.com/file/d/0B2\\_VKqCyEw6KR29OUldOc3BaTDg/](https://drive.google.com/file/d/0B2_VKqCyEw6KR29OUldOc3BaTDg/view?usp=sharing) view?usp=sharing

### **การสร้าง Project**

เมื่อเปิดโปรแกรม Movie Maker มาแล้ว โปรเจ็คจะถูกสร้างขึ้นโดยอัตโนมัติ

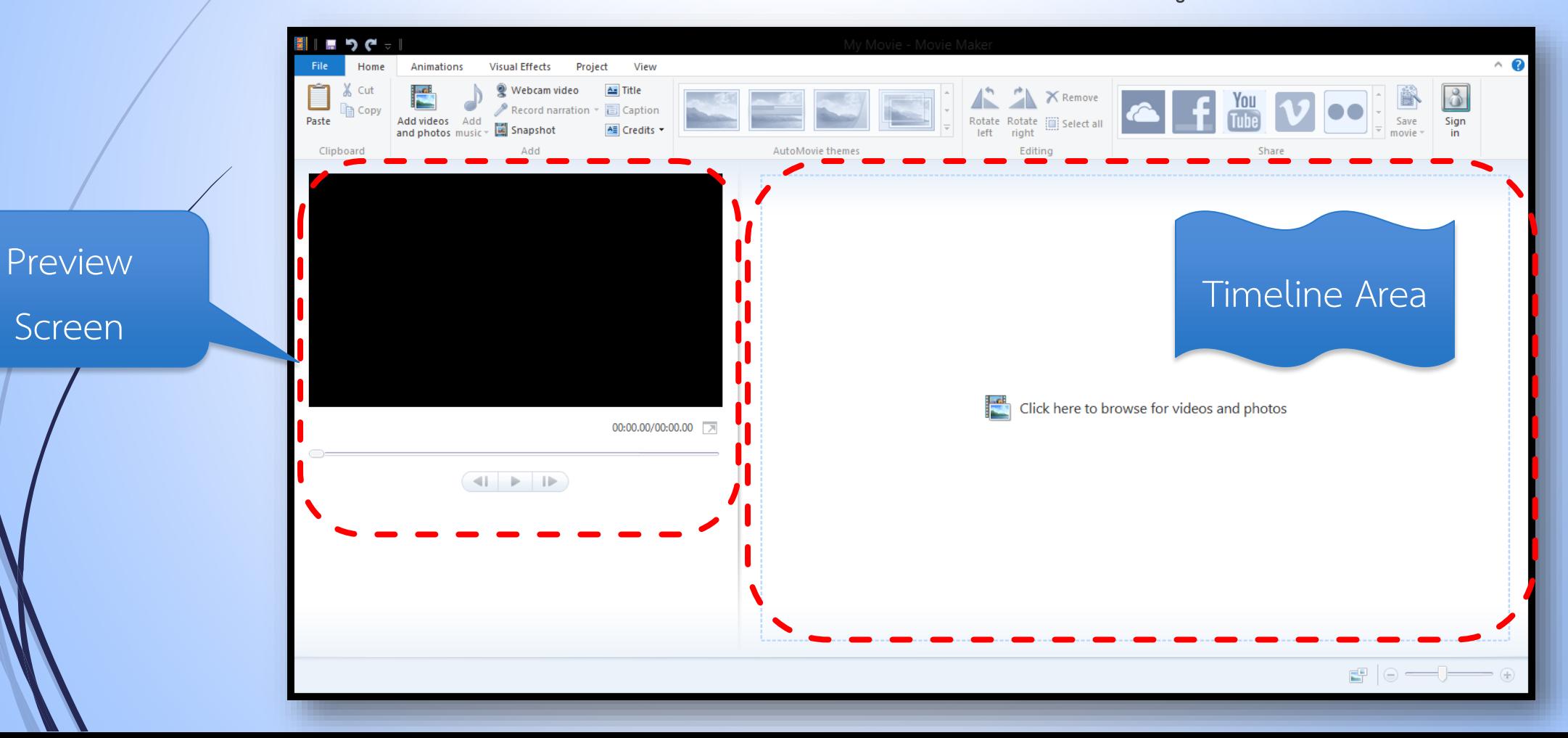

#### **การใส่คลิปวีดีโอลงใน Movie Maker** <sup>12</sup>

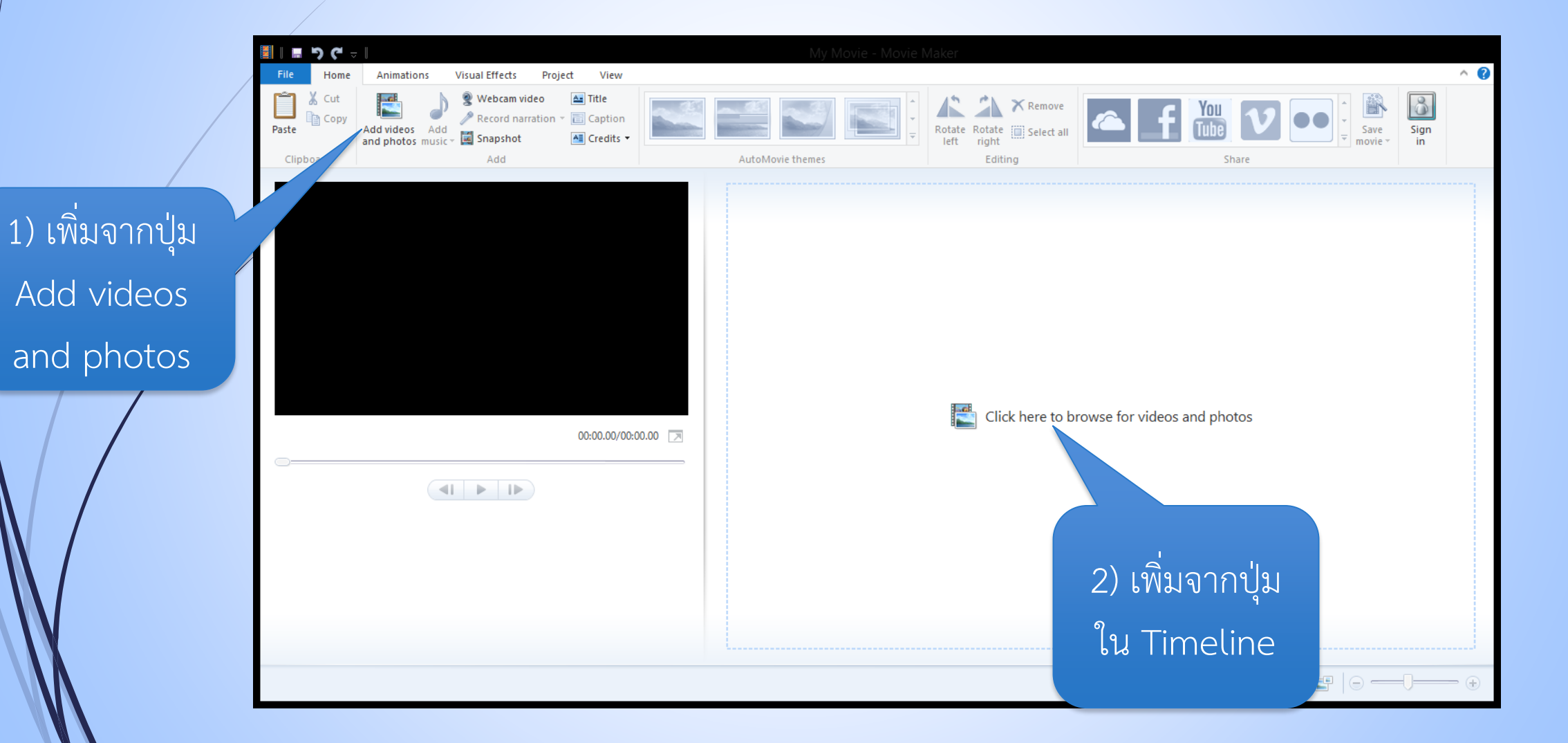

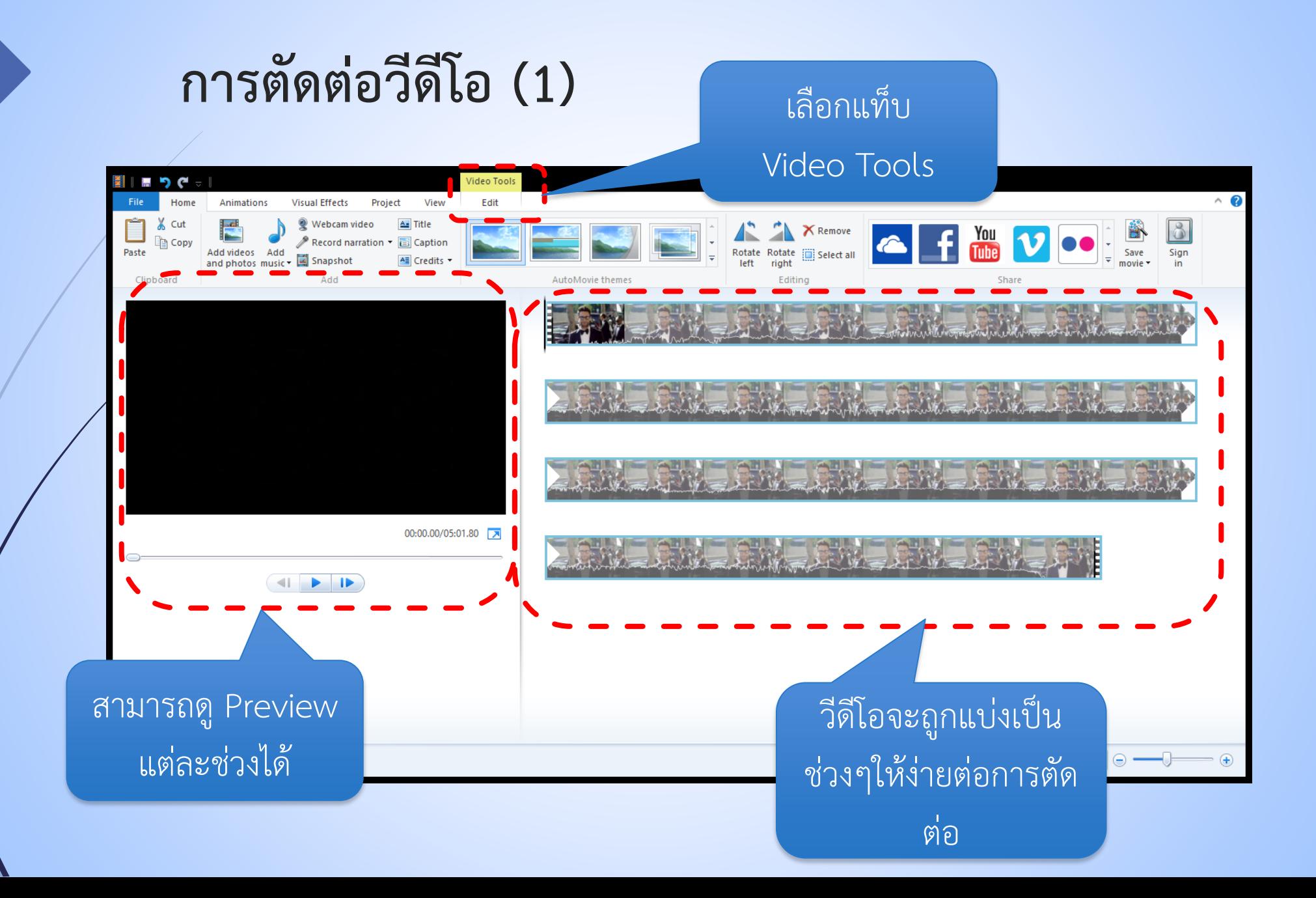

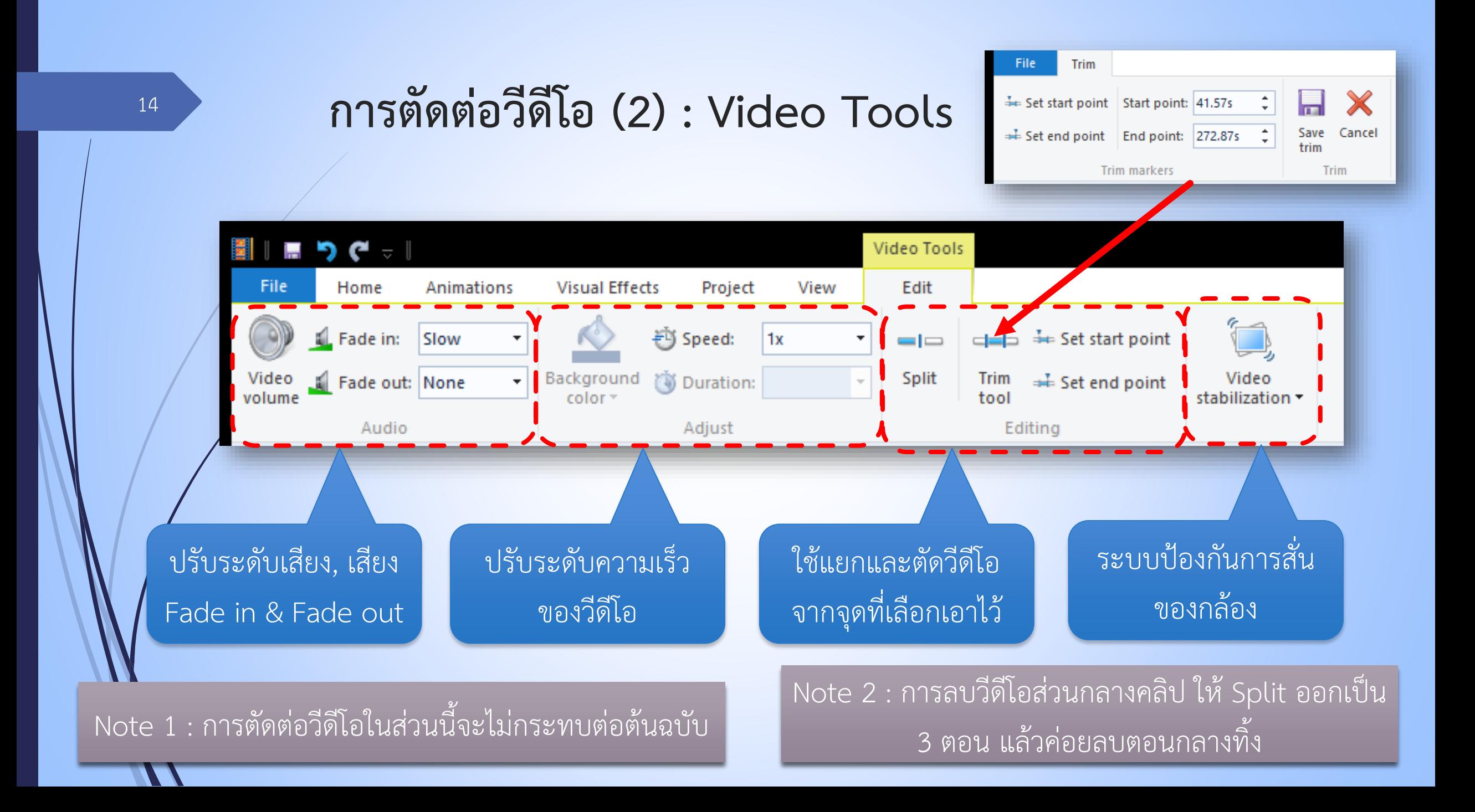

### **การตัดต่อวีดีโอ (3) : Animation** <sup>15</sup>

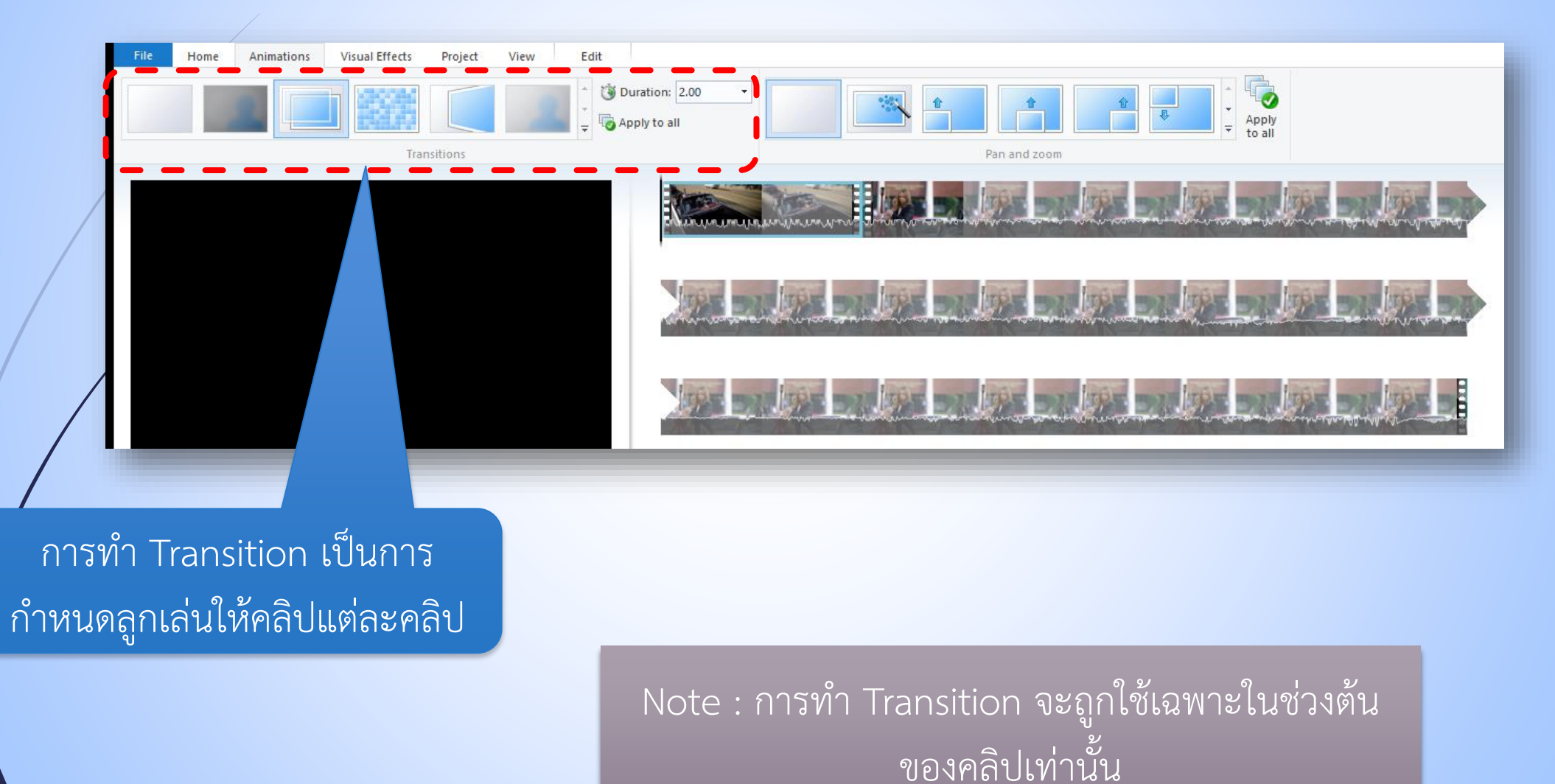

#### **การตัดต่อวีดีโอ (4) : Visual Effects** <sup>16</sup>

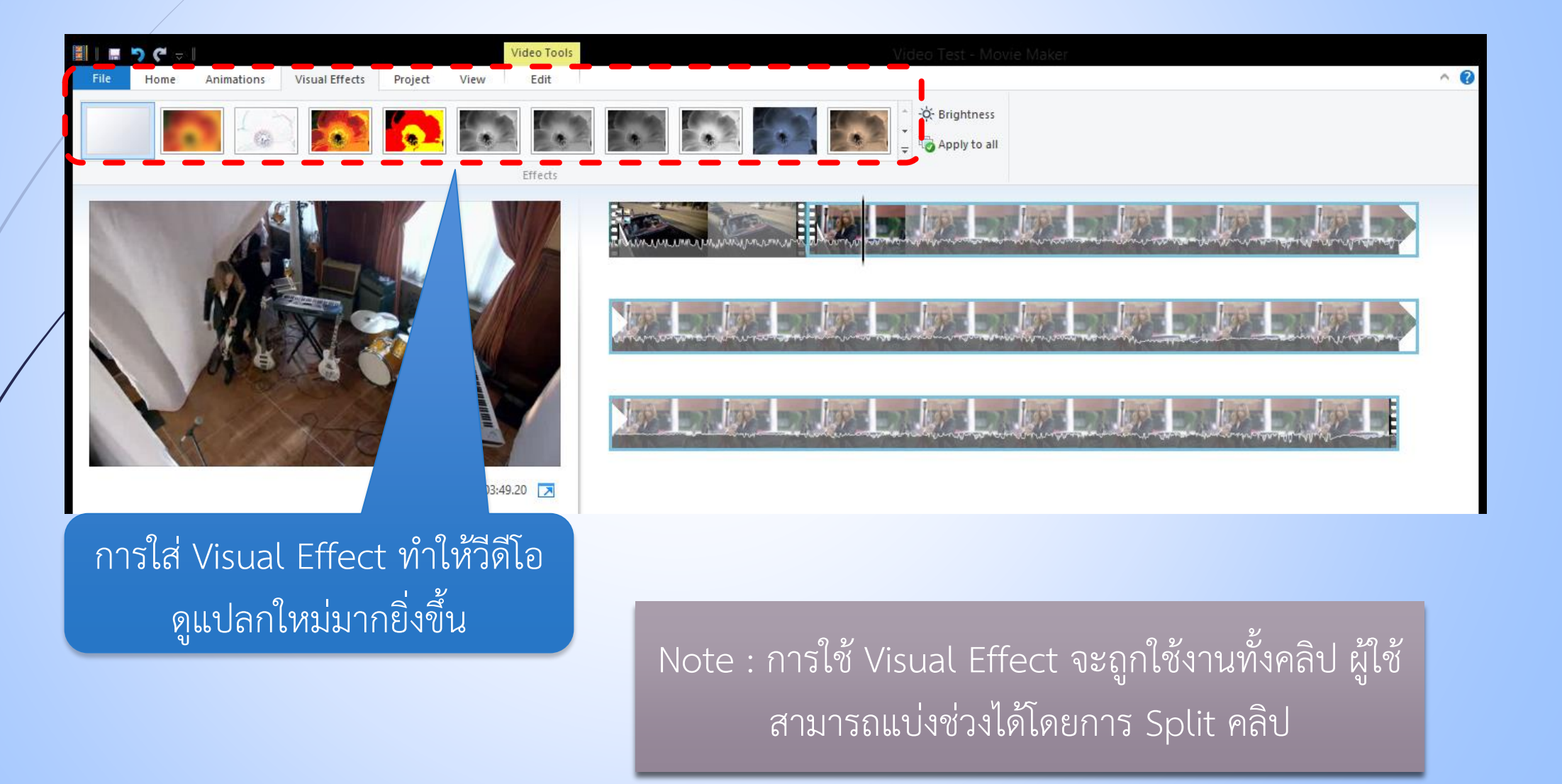

### **การใส่เสียงบรรยาย (Narration)** <sup>17</sup>

Narration Tool:

Options

AutoMovie themes

A Apipong's...

**Text Tools** 

Format

- ที่แท็บ Home เลือก Record narration การใส่เสียงบรรยายมี 2 วิธี
	- Record บันทึกเสียงลงไปใหม่
	- Add sound ใส่ไฟล์เสียงที่อัดไว้

แล้วเข้าไป

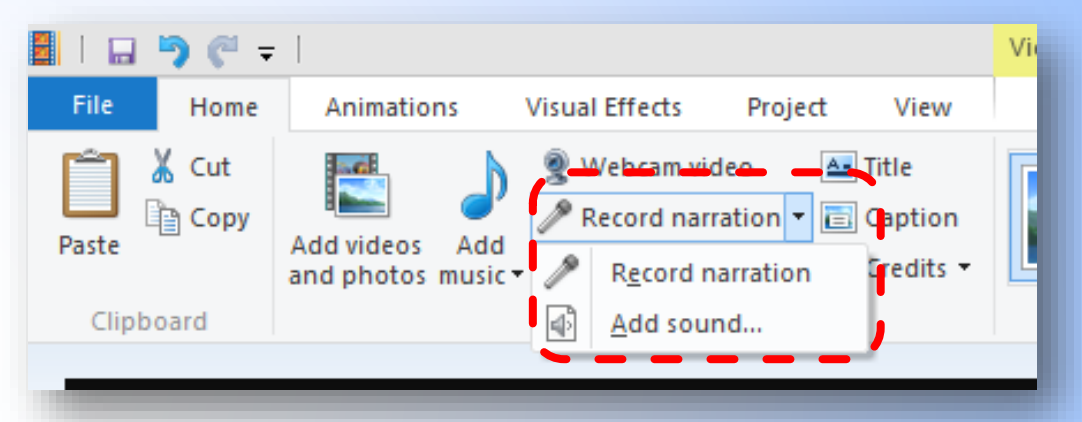

เสียงบรรยายที่อัดลงไป จะปรากฏใน Timeline

#### **การปรับแต่งเสียงบรรยาย**

เลือกเสียงบรรยาย แล้วจะมีแท็บ Narration Tools ขึ้นมาให้เลือกปรับแต่ง

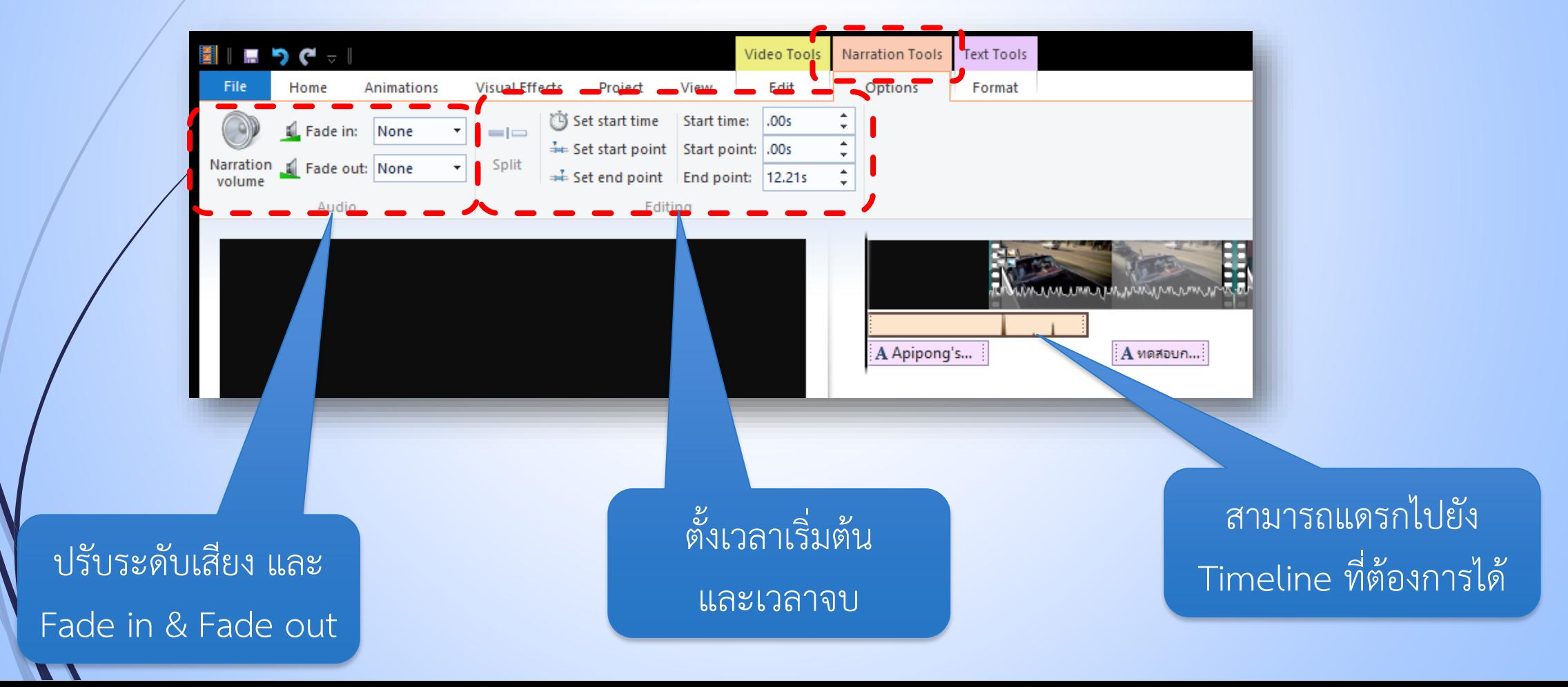

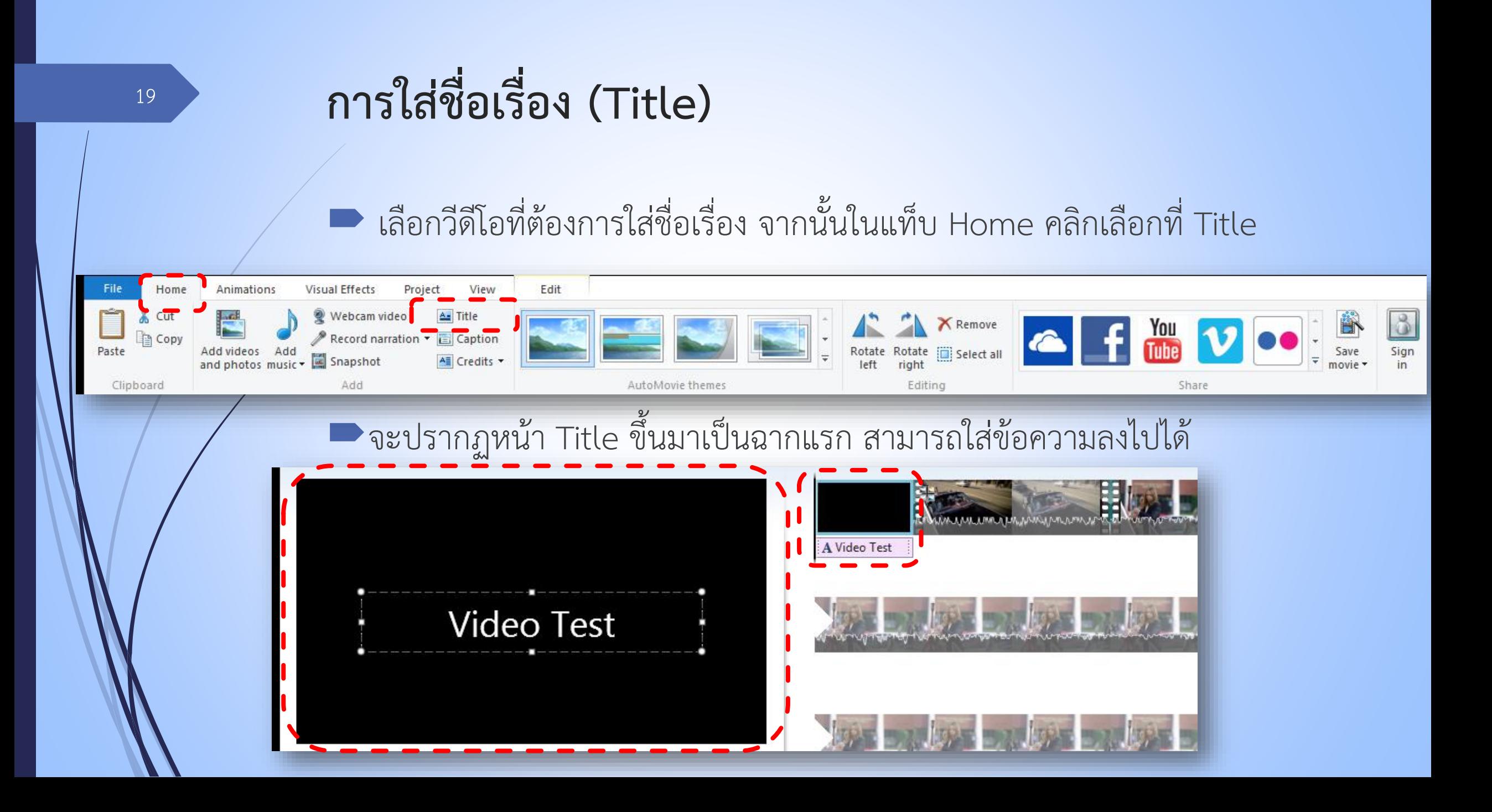

## **การปรับแต่งชื่อเรื่อง**

เลือกฉาก Title แล้วจะมีแท็บ Text Tools ขึ้นมาให้เลือกปรับแต่ง

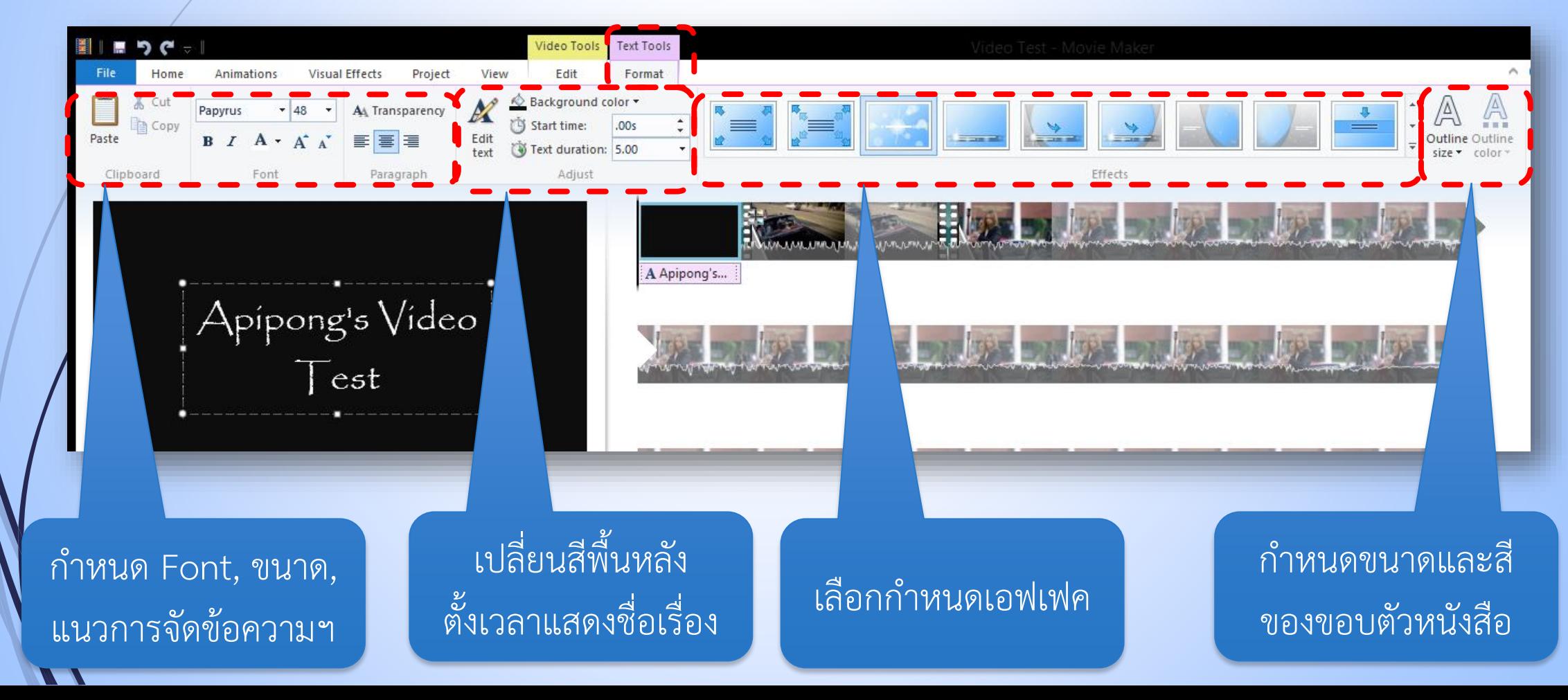

#### **การใส่ค าบรรยาย (Caption)**

#### ในแท็บ Home คลิกเลือกที่ Caption

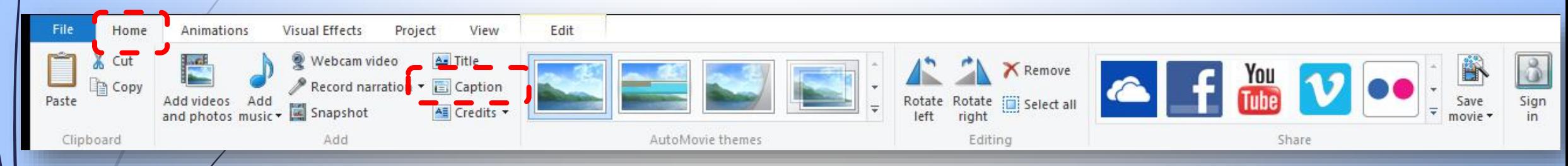

#### $\blacktriangleright$ จะปรากฏกล่องข้อความให้ใส่คำบรรยาย และปรากฏคำบรรยายใน Timeline ด้วย

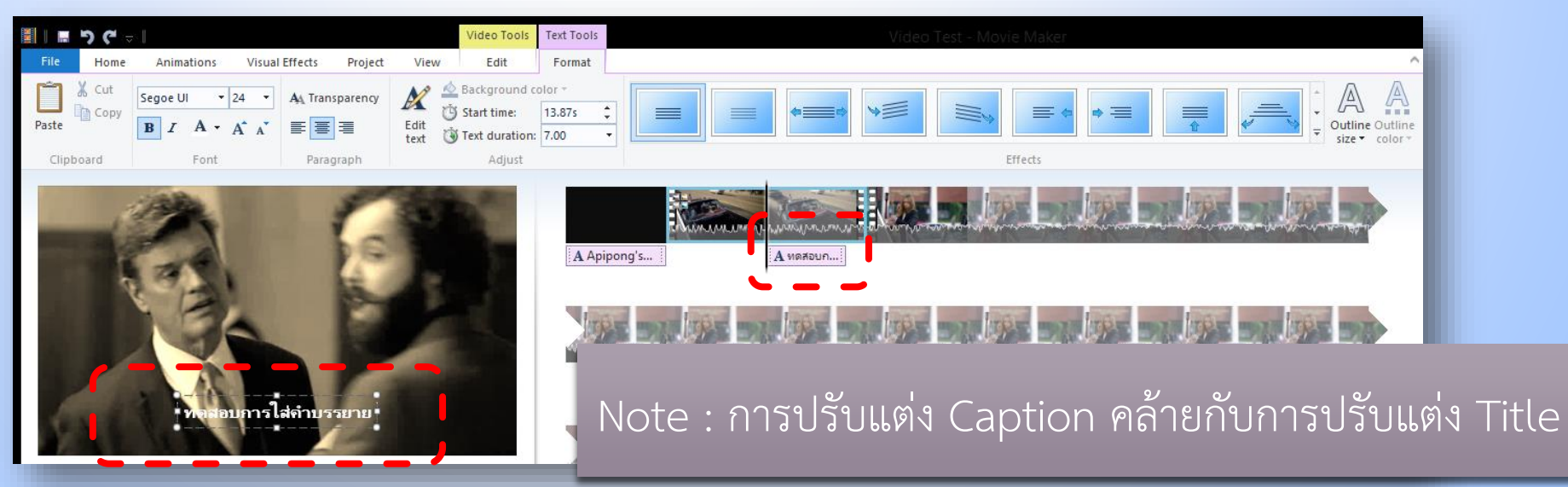

### **การใส่เครดิต (Credits) หลังจากจบวีดีโอ**

#### ในแท็บ Home คลิกเลือกที่ Credits

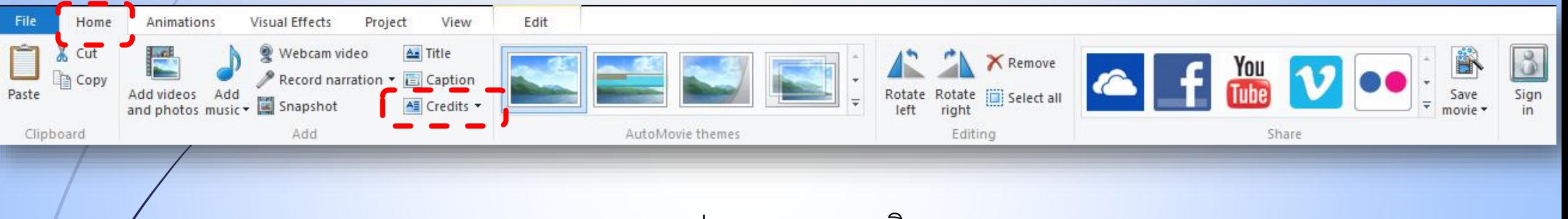

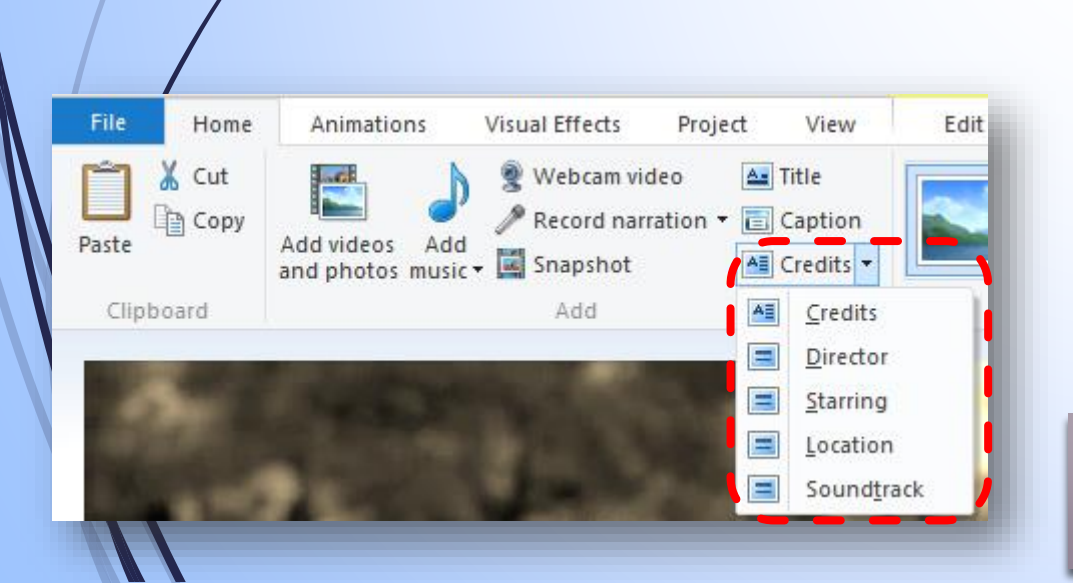

22

#### ประเภทของเครดิต

- Director ผู้กำกับและทีมงาน
- Starring นักแสดง
- $\bullet$  Location สถานที่ถ่ายทำ
- Soundtrack เพลงประกอบวีดีโอ

Note : การปรับแต่ง Credits คล้ายกับการปรับแต่ง Title เช่นกัน